## FAQ - HOW DO I CONNECT TO COLONEL WIRELESS?

### **Purpose**

This guide outlines the steps necessary to connect to the Colonel wireless network  $\bullet$ 

#### **Requirements**

An active Wilkes account  $\bullet$ 

#### **Notes**

- You may receive an error when access the web page that validates your  $\bullet$ username/password. See step 3 below.
- Steps to connect Internet of Things (IoT) devices, such as smart TVs that are not  $\bullet$ compatible with the Colonel wireless security, can be found on page 4 of this guide.

#### **Process**

#### How to connect a computer to the wireless network:

1. Open the list of available wireless networks

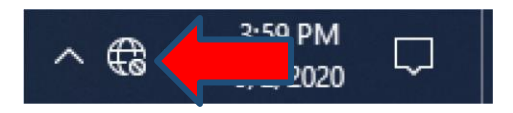

## FAQ - HOW DO I CONNECT TO COLONEL WIRELESS?

2. Choose Colonel from the list, Click Connect

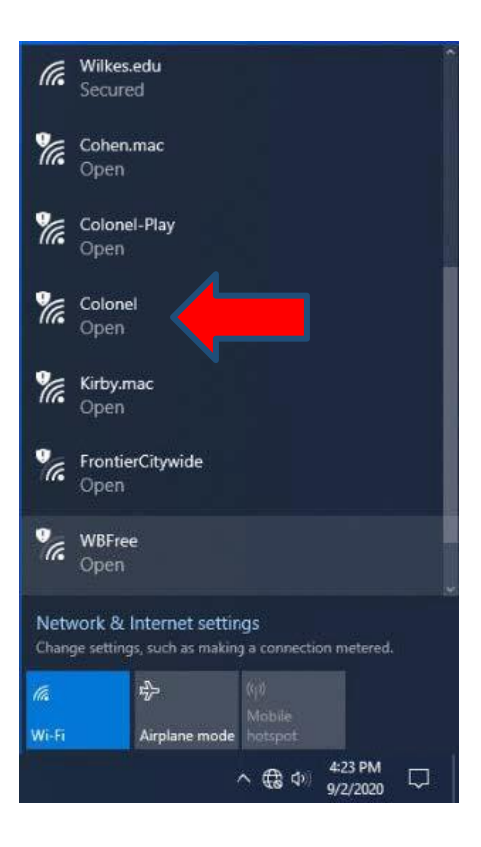

3. Your web browser will launch. If you see this error, choose Details, then Continue to this Website

### This site is not secure

This might mean that someone's trying to fool you or steal any info you send to the server. You should close this site immediately.

□ Go to your Start page

**Details** 

### FAQ - HOW DO I CONNECT TO COLONEL WIRELESS?

Enter your Wilkes username and password, then click Sign On

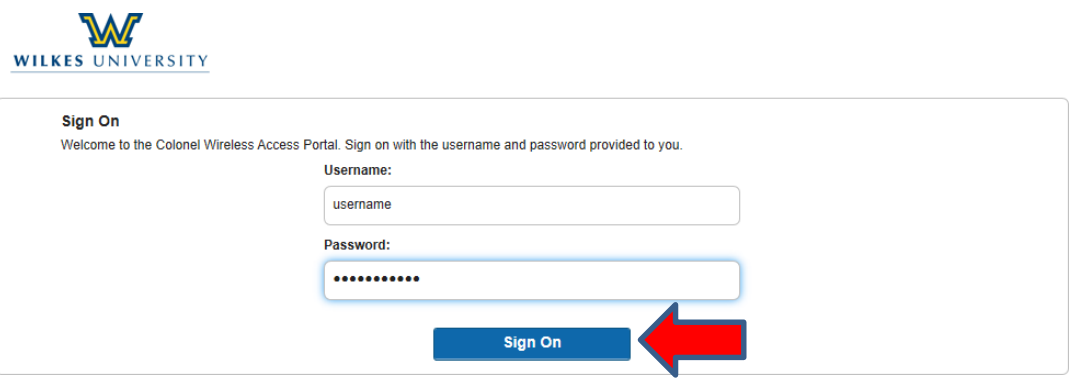

5. Choose Continue when prompted

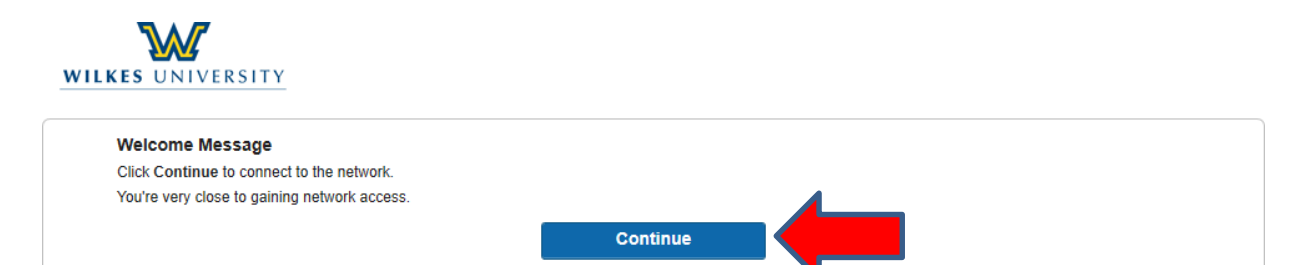

You will receive a confirmation message

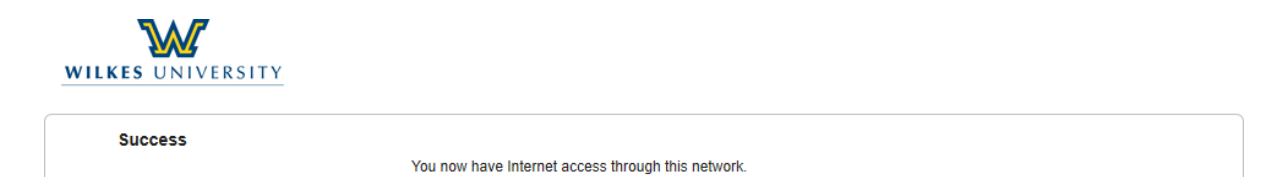

### FAQ - HOW DO I CONNECT TO COLONEL WIRELESS?

### How to connect Internet of Things (IoT) devices to the wireless network:

- 1. Gather the wireless MAC address of your device (a web search should return instructions on how to do so)
- 2. From a computer that is already connected to the Wilkes network, browse to https://mydevices.wilkes.edu (you will likely receive a warning that this site is not safe, simply select whatever option allows your web browser to proceed to the site). Log in with your Wilkes user name and password

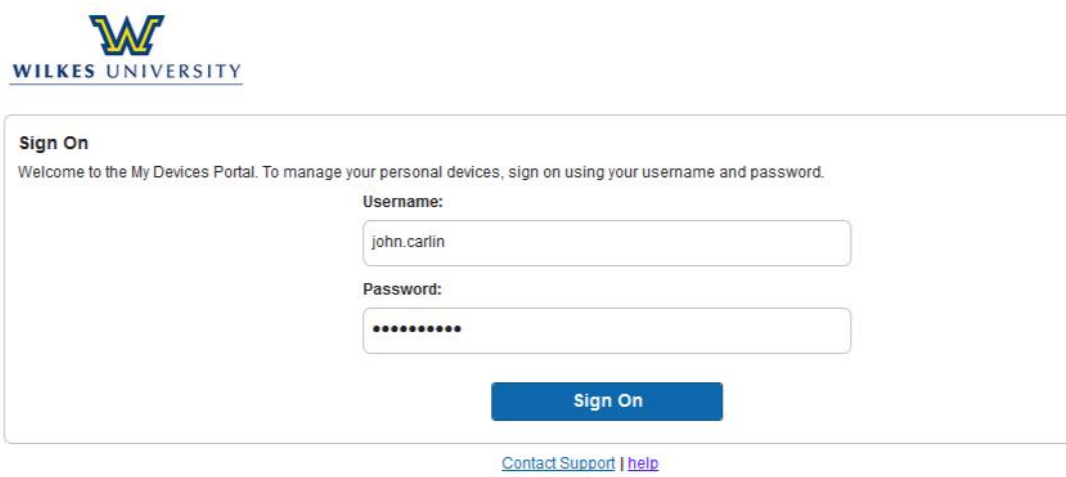

### FAQ - HOW DO I CONNECT TO COLONEL WIRELESS?

3. Click Add

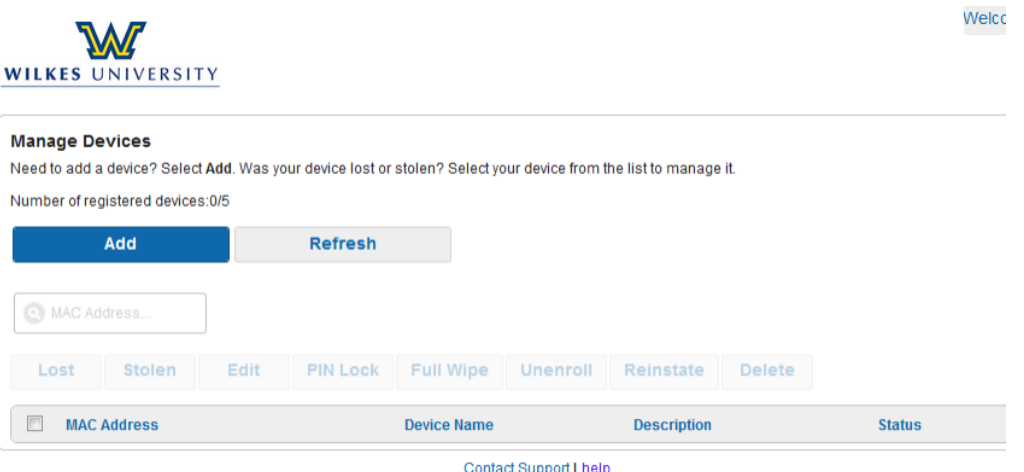

4. Enter your Device Name and enter the Device ID. The Device ID is the wireless MAC address that you gathered in step 1. The description field is optional

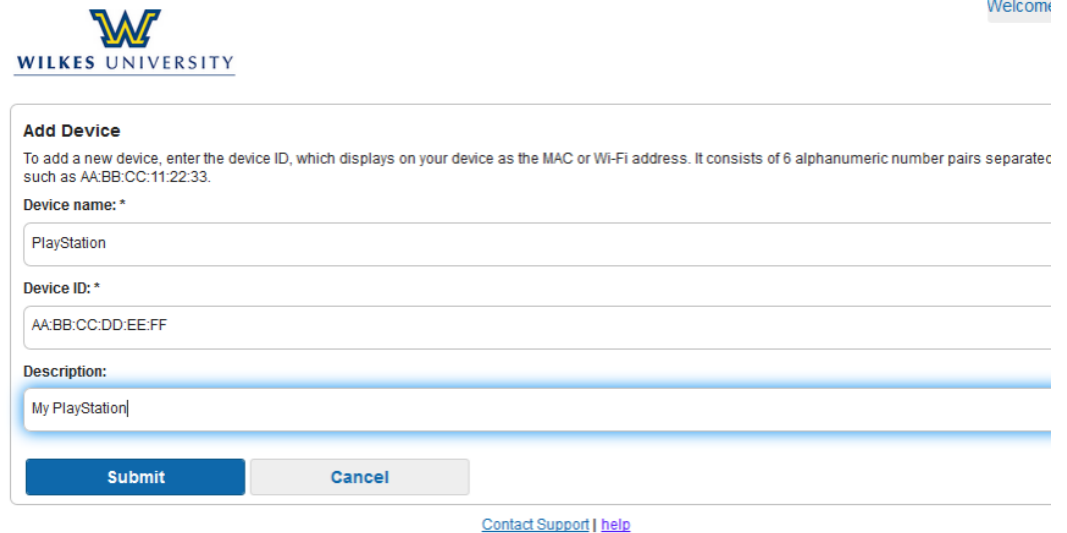

### FAQ - HOW DO I CONNECT TO COLONEL WIRELESS?

5. Click Submit. You should now see your device listed. Wait a few minutes and try to join the "Colonel" network and you should now be able to connect

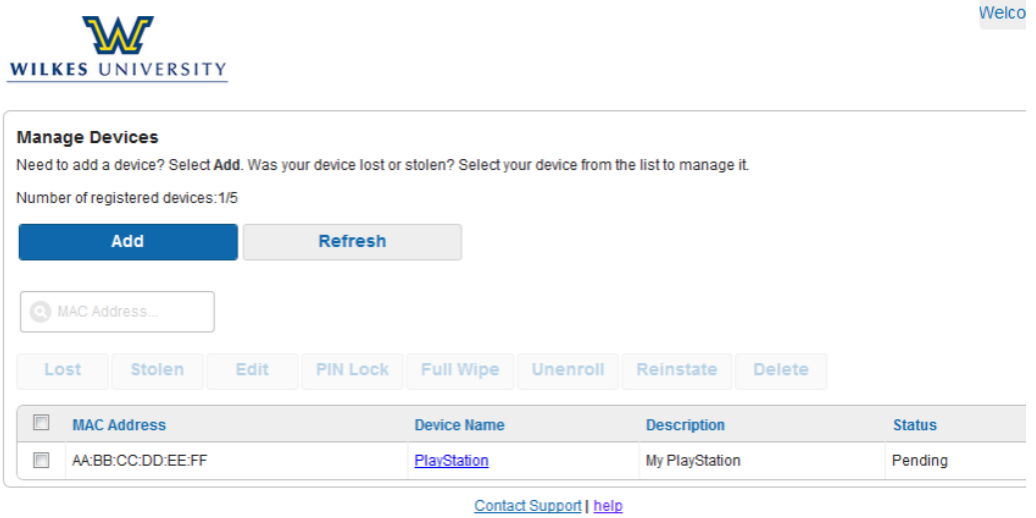